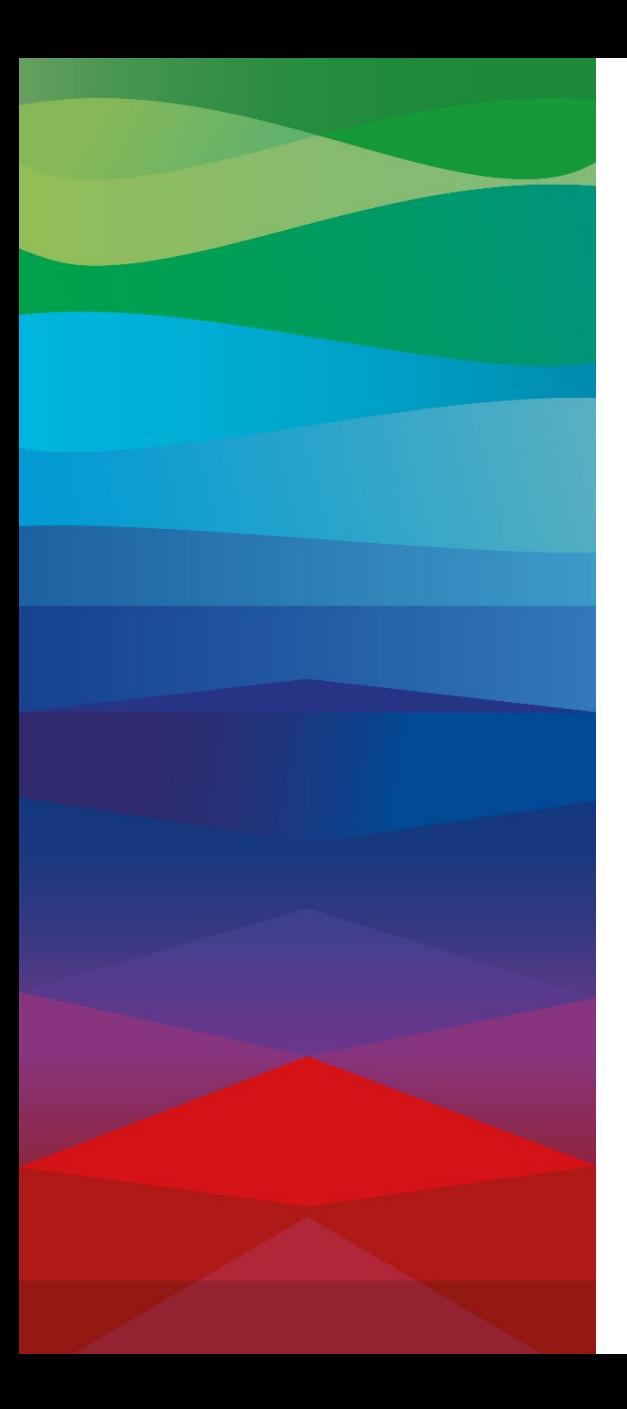

## **Technical guide to MS Teams**

- After clicking the MS Teams link, you have two options:
	- Open in this browser: Join a Teams meeting via your web browser.
	- Open your Teams app: If you already have the Teams app, you can access the meeting directly.
- 2. Enter your name when joining.
- 3. Select your audio and video settings.
- 4. Select "Join now."

If possible, we recommend **using a LAN** for a **stable internet connection as well as a headset to ensure good sound and speech quality**, especially for the Q&A session.

## For **good image quality**, please ensure **sufficiently good lighting conditions.**

If you are dialing in from home or somewhere private, you can apply the **background filter function** in Microsoft Teams to blur out your background.

## **If you are joining the studio discussion live:**

- Simply raise your hand in MS Teams if you have a question. We will respond to these requests in the order they are submitted, and call out your name to ask for your question.
- Please do not unmute yourself and switch on your camera until your name is read out by the facilitator in the studio.
- Once your question has been answered, put your microphone back on mute and deactivate your camera.

We would like to point out once again that, in **joining via MS Teams**, you give your **consent to the recording and broadcast of your video and sound signal.** If you do not wish to give your consent, you can ask your question using the question tool directly below the livestream window.

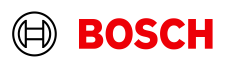